# **5D Windows Configurator**

# **Instruction Manual**

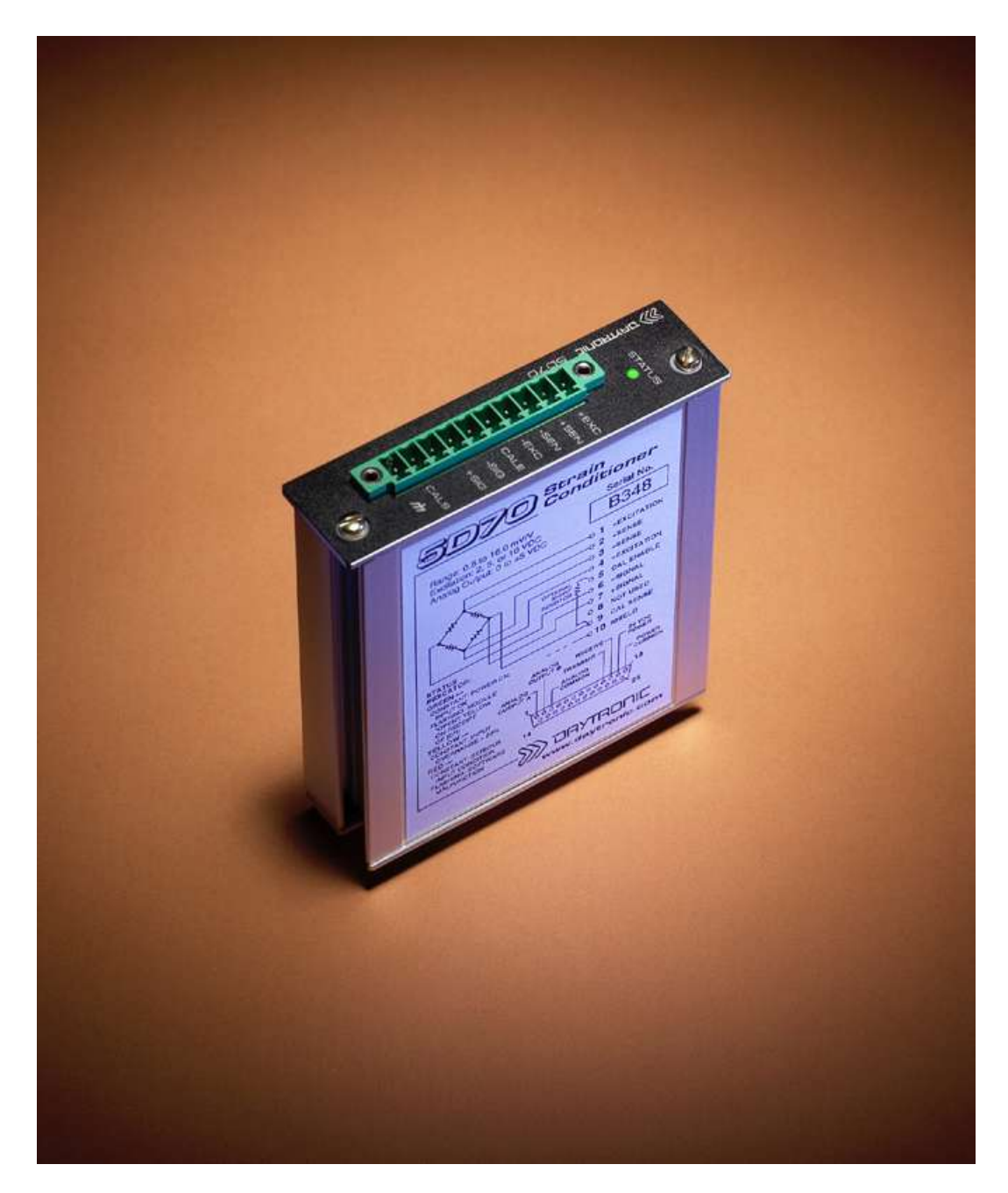

# **5D Windows Configurator**

## **Introduction**

The Windows configurator for 5D is a utility package that is sent out with every unit. It can also be downloaded from the web at no cost. It is a Windows based, pull down menu driven package. The main feature of the software package is to provide a step-by-step format for the configuration and calibration of the module.

Some of the other features of the program are Terminal emulation for the keyboard entry of Mnemonic commands, and File backup of configuration information. Any or all of these items may be useful in troubleshooting the module.

# **Installation**

If you have downloaded the software from the web, you will need to unzip the file to a folder. Open the folder and run the program setup.exe, or if you are using the CD you need to run setup.exe located in the 5D-WCFG folder. The installation program runs, it will prompt you to select a destination for the program files. At this point you can select a destination different from the default, or press the button and let it install in the default location.

To launch the software program select the START button on your Desk Top. Select all programs and scroll down if needed to find the 5D Configurator Icon. Click on the Icon and run the configurator software. The software boots to the 5D home screen. (Fig.1).

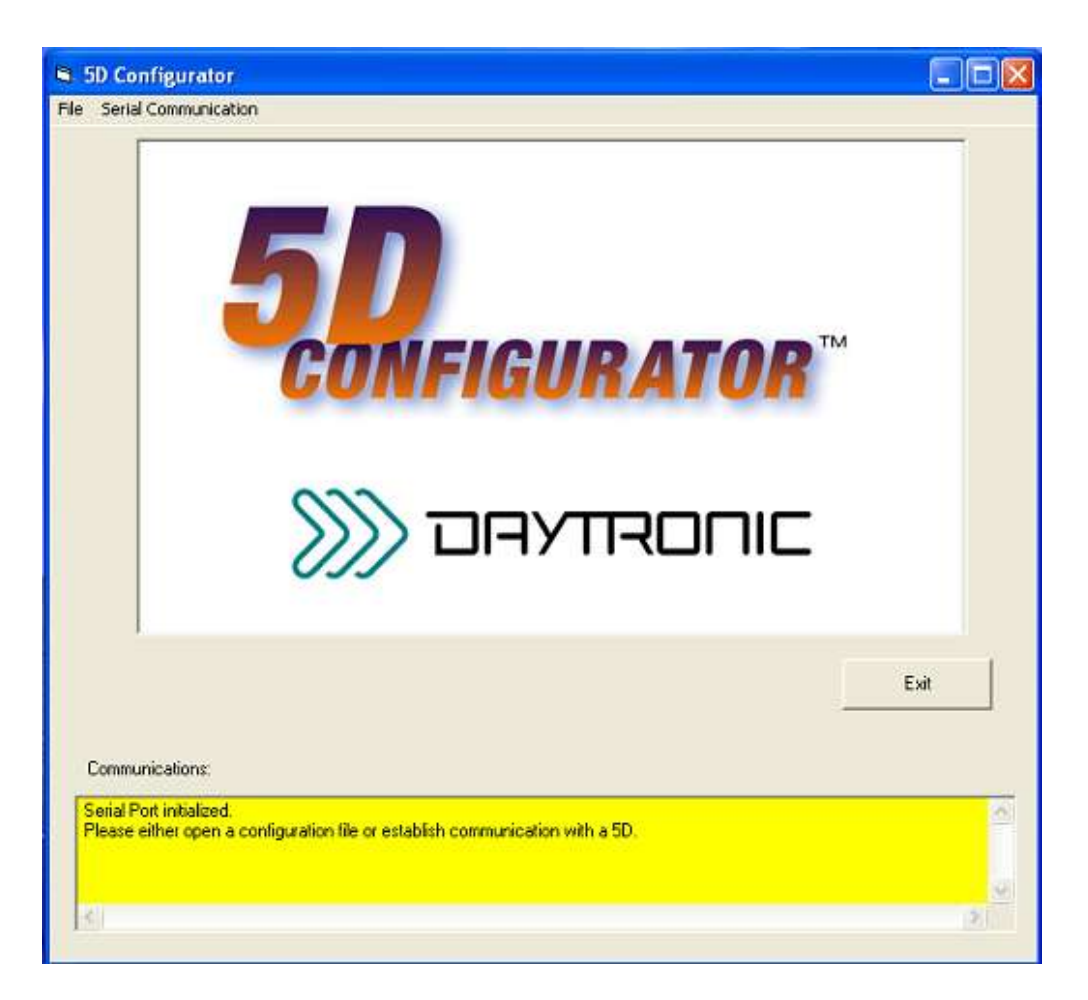

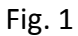

#### **Yellow Communications Field**

This field reports all communication information and operator instructions. In the configuration screen, the yellow screen will report field information when the curser lies in that field. In the calibration screen, calibration information and instructions will be displayed.

#### **Pull Down Menus**

#### **Communication**

From the pull down menu select the **Initialize Port** as shown in figure 2. Select the com port (Fig.3). You will use this for two way communication. There is no need to setup the communication protocols since they are fixed in the 5D module. Press DONE after selecting the Comm port.

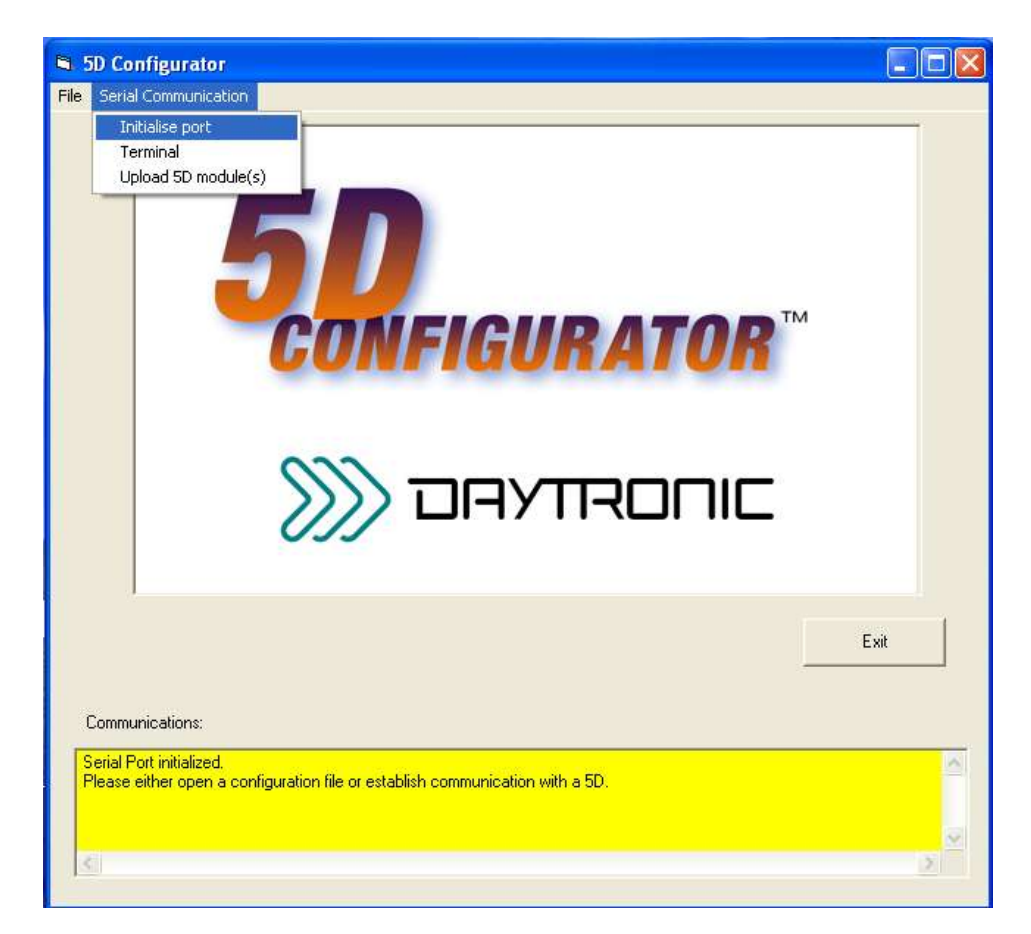

**Fig.2**

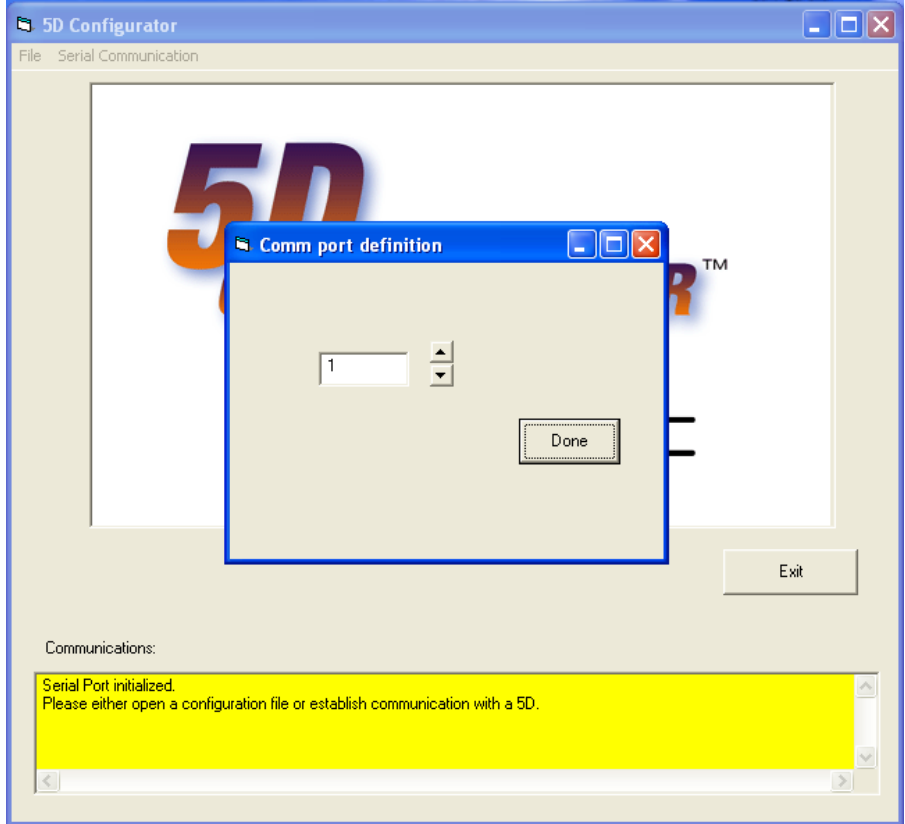

**Fig.3**

#### **Upload Module Information**

From the communication pull down menu select the **upload 5D module(s)** selection as in figure 4. Once you select upload the software will establish communication with the 5D module or modules and proceed to upload the configuration for each module. Figures 5 and 6 illustrate the upload of a single module and multiple modules respectively.

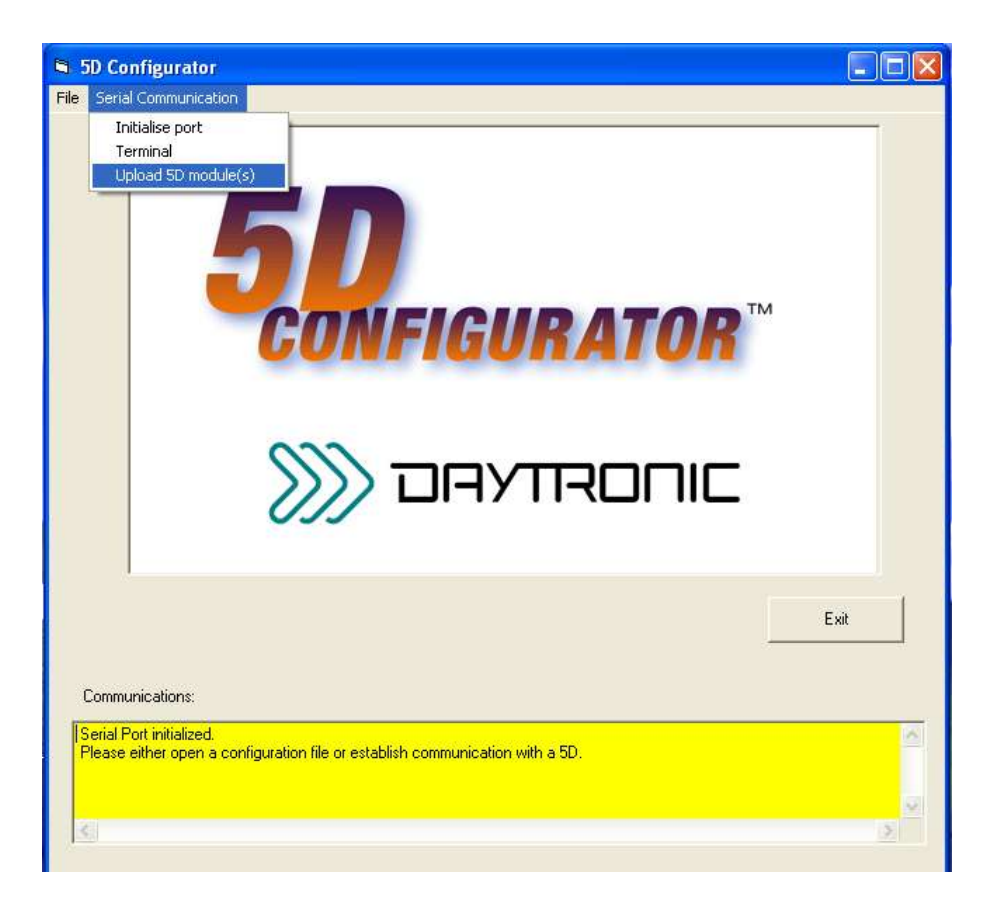

**Fig.4**

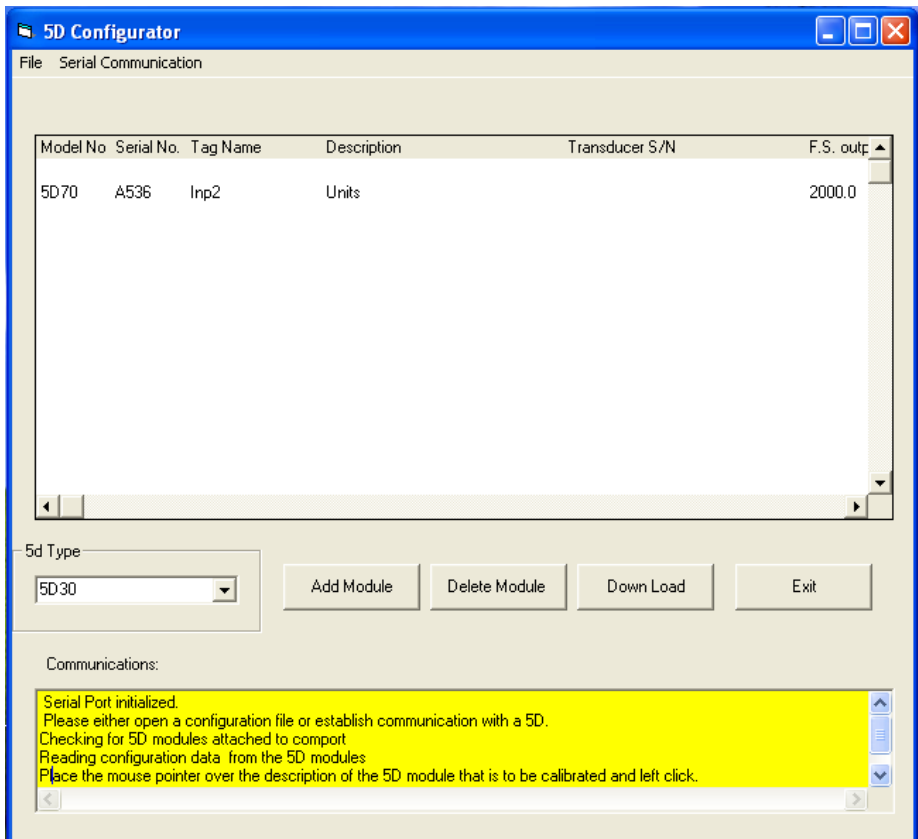

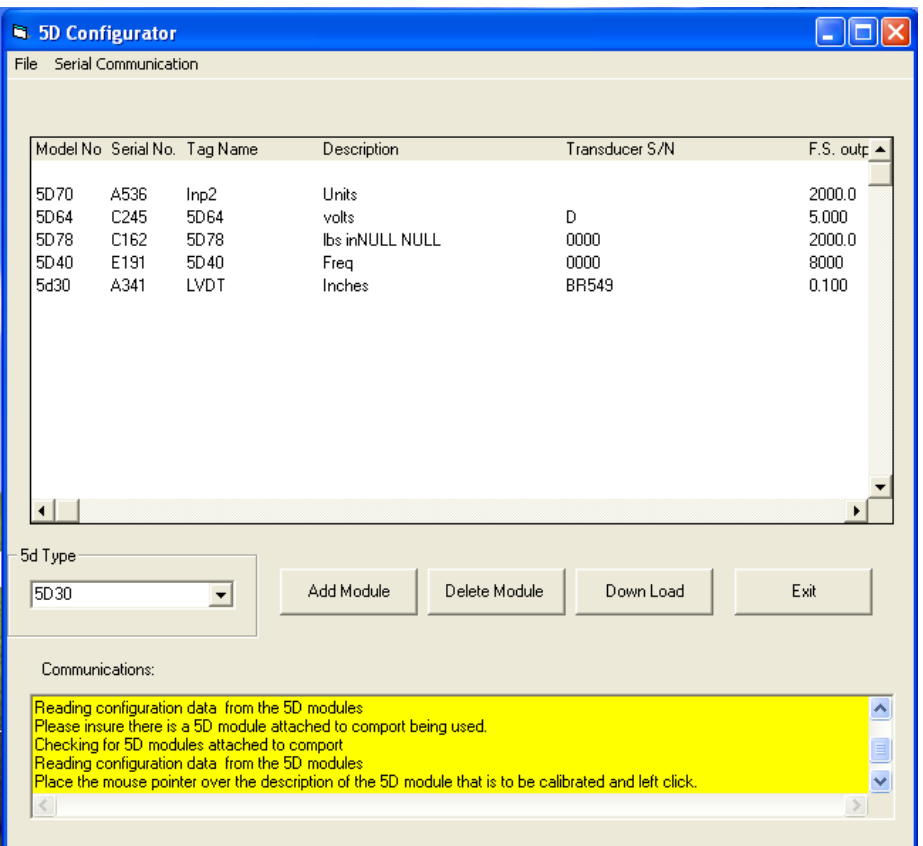

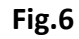

#### **Configuration**

To enter into the module configuration page, double click on the module you wish to configure, from those displayed in the window depicted in figure 5 or 6. Each type of module will have its own setup page as depicted in the following figures. At the top of each page the module type and serial number are displayed. There are three sections to the configuration page. The first is the setup information. Most important is the transducer information section. From this information a calculated calibration is performed and displayed in the **Calculated parameters** section. The third section is the **Current parameters** section. This displays the current calibration values that reside in the module. After the calibration values are downloaded and / or the two point calibration is completed, then the Current parameters will be changed.

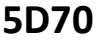

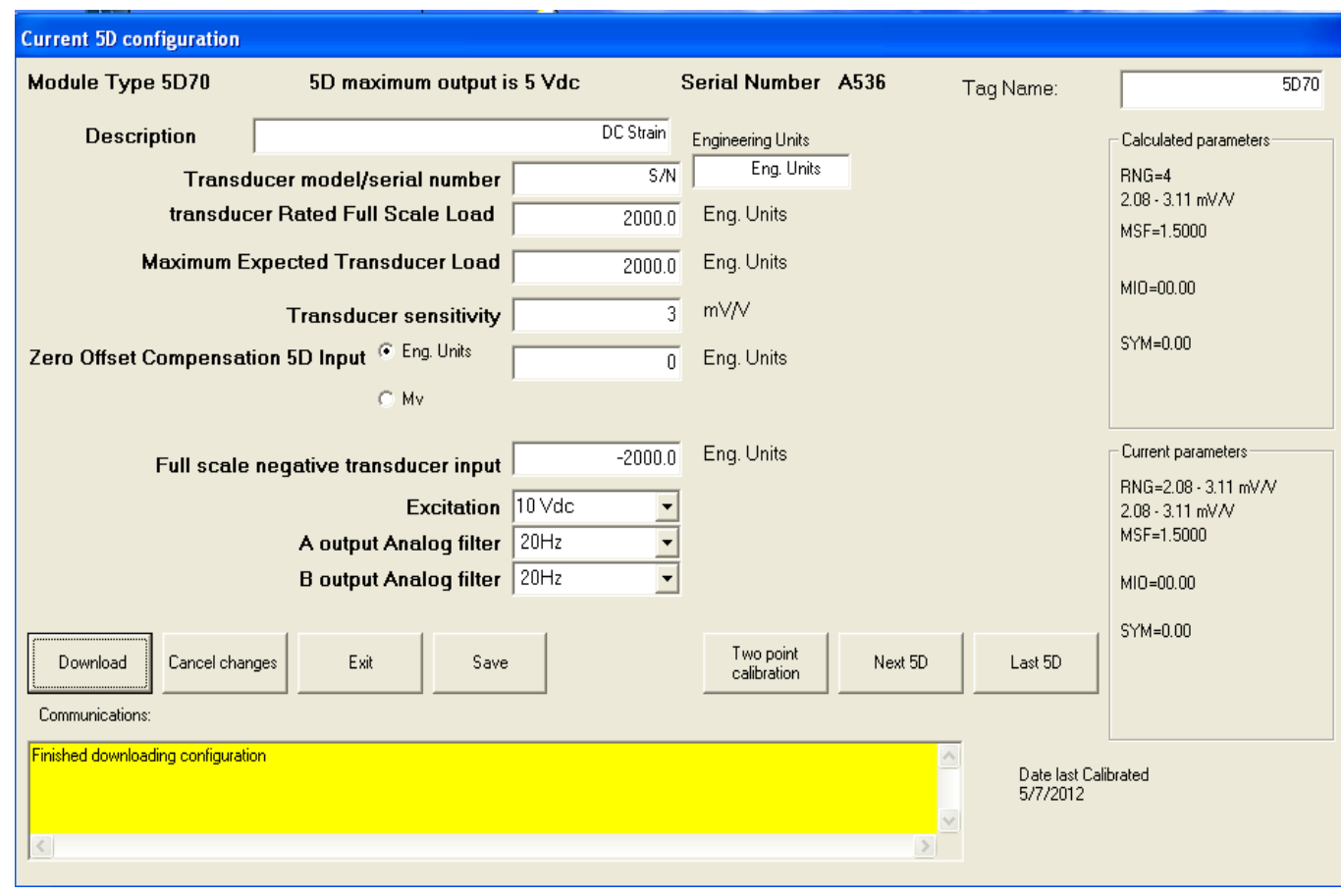

**Fig.7**

The Description, Tag Name, Transducer model/serial number, and Engineering Units windows are customer generated information. They have no effect on the modules performance.

**Transducer Rated Full Scale**- Enter in the transducer full scale rating in engineering units, as stated by the manufacturer.

**Maximum Expected Transducer Load**- Enter in the maximum load you expect to achieve for a full scale output of the module (+/-5vdc or +/-10vdc).

**Transducer Sensitivity**- Enter in the manufacturers rated output sensitivity in terms of mv/volt. This information is available from the Manufacturers Data Sheet.

**Zero Offset**- Sets the preamplified offset. The value must be between +/20% of the **Rated Full Scale Input Range**.

**Full Scale Negative Transducer Input**- Reflect the negative value of the **Maximum Expected Transducer Load**.

**Excitation**- For the 5D70 module you have three excitation levels of 2vdc, 5vdc or 10vdc.

**A and B Output Analog Filter-** Sets the low-pass cutoff frequencies used to filter the module's post-amplified output. If any of the 3 lowest filter setting are selected then both A&B must be the same.

The **Cancel changes** button restores prior calibration values. The **Save** button allows you to save the file to the PC. The **Exit** button ends the calibration session.

Once you have entered in all the configuration information you must download it to the module. Pressing the **Download** button will initiate the download of the configuration settings. The Two Point Calibration button is grayed out at this point. Once the download is complete the **Two Point Calibration** button will darken allowing you to perform a two point calibration.

To perform a two point calibration, press the **Two Point Calibration** button. The calibration screen comes up as in figure 8. From here press the **Start Calibration** button and follow the instructions in the yellow window to perform a dead weight or shunt calibration.

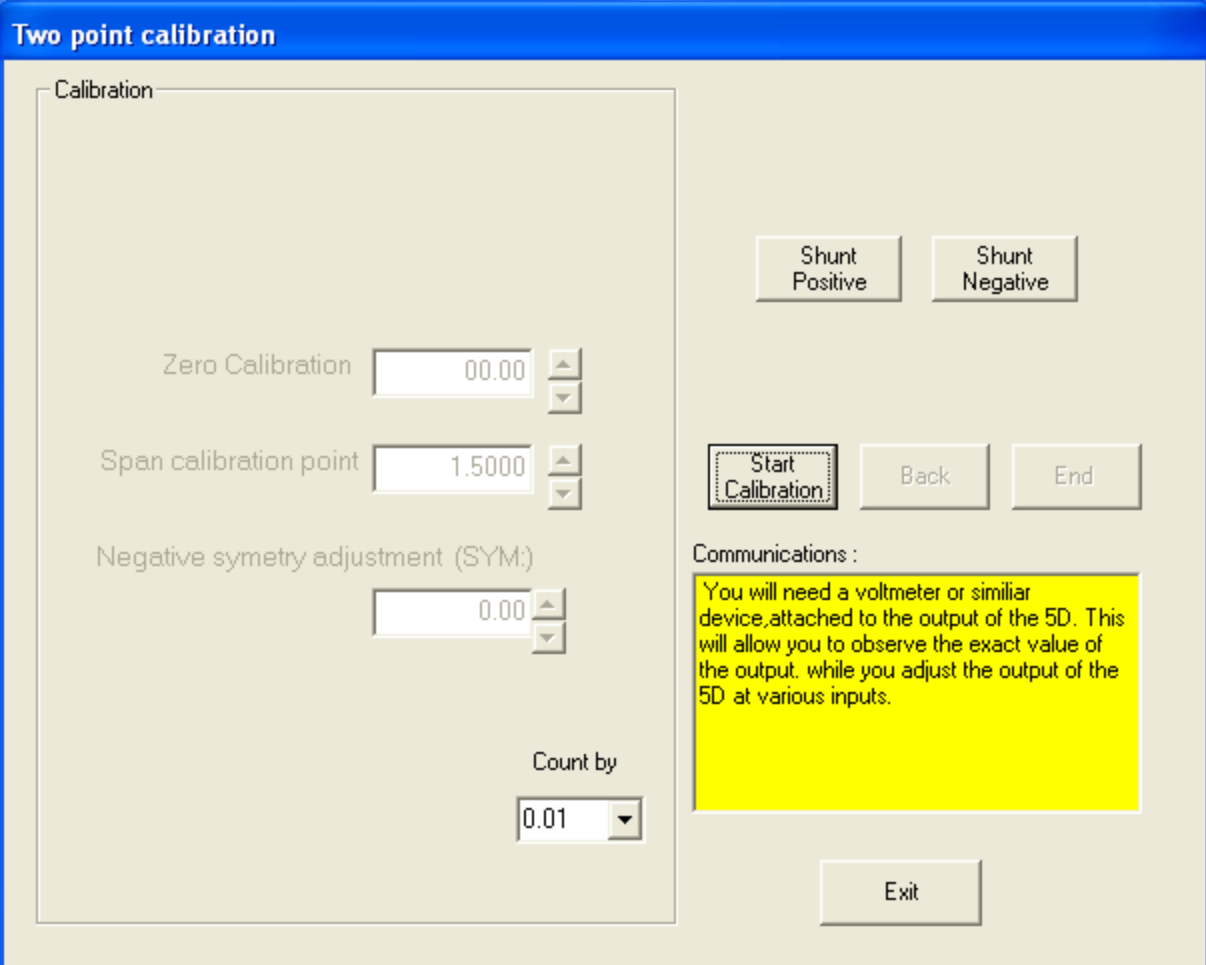

**Fig.8**

#### **5D78**

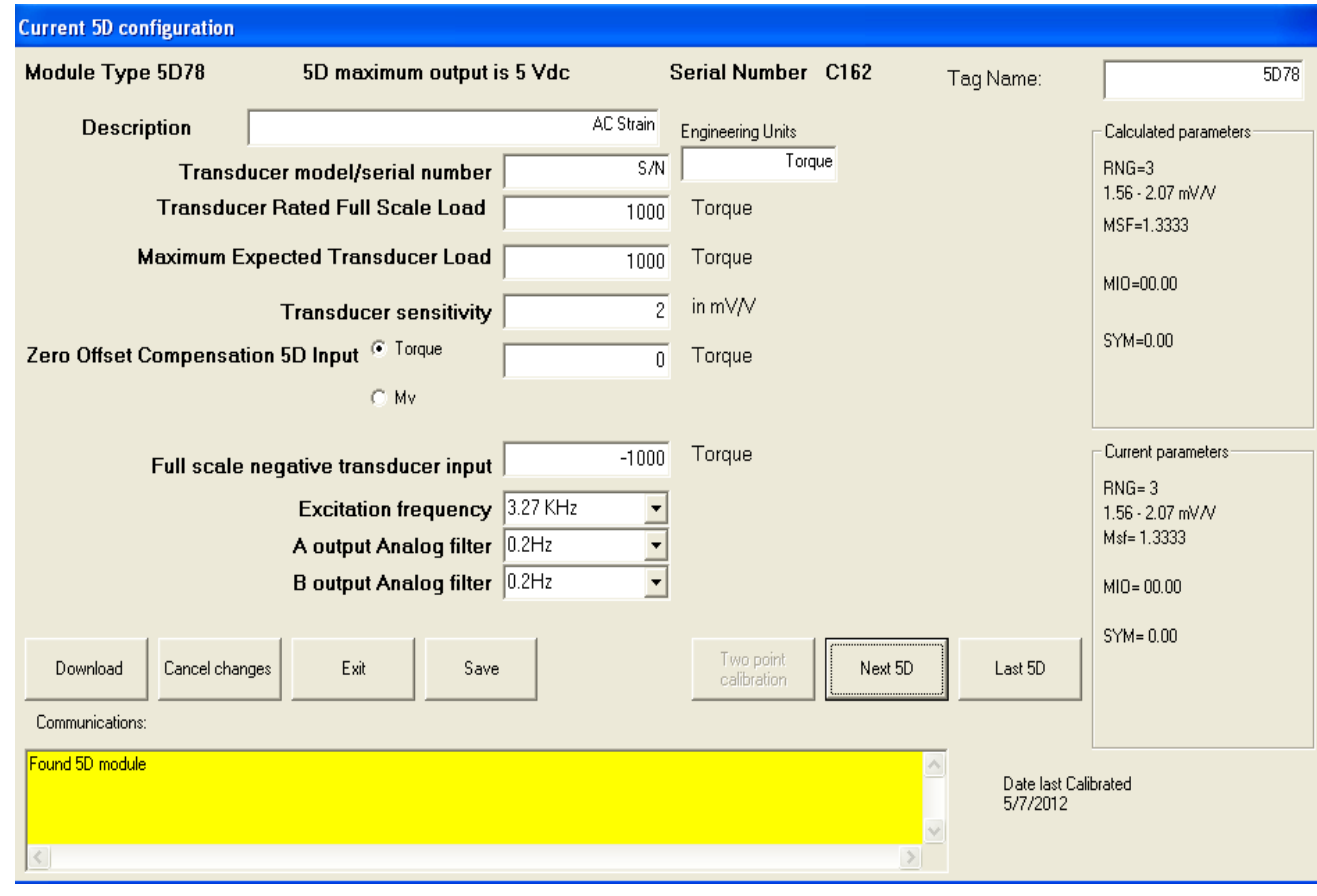

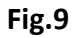

The Description, Tag Name, Transducer model/serial number, and Engineering Units windows are customer generated information. They have no effect on the modules performance.

**Transducer Rated Full Scale**- Enter in the transducer full scale rating in engineering units, as stated by the manufacturer.

**Maximum Expected Transducer Load**- Enter in the maximum load you expect to achieve for a full scale output of the module (+/-5vdc or +/-10vdc).

**Transducer Sensitivity**- Enter in the manufacturers rated output sensitivity in terms of mv/volt. This information is available from the Manufacturers Data Sheet.

**Zero Offset**- Sets the preamplified offset. The value must be between +/20% of the **Rated Full Scale Input Range**.

**Full Scale Negative Transducer Input**- Reflect the negative value of the **Maximum Expected Transducer Load**.

**Excitation Frequency-** Set the excitation frequency output of the 5D78. The three choices are 3.27 KHz, 5 KHz, and 10 KHz.

**A and B Output Analog Filter-** Sets the low-pass cutoff frequencies used to filter the module's post-amplified output. If any of the 3 lowest filter setting are selected then both A&B must be the same.

The **Cancel changes** button restores prior calibration values. The **Save** button allows you to save the file to the PC. The **Exit** button ends the calibration session.

Once you have entered in all the configuration information you must download it to the module. Pressing the **Download** button will initiate the download of the configuration settings. The Two Point Calibration button is grayed out at this point. Once the download is complete the **Two Point Calibration** button will darken allowing you to perform a two point calibration.

To perform a two point calibration, press the **Two Point Calibration** button. The calibration screen comes up as in figure 10. From here press the **Start Calibration** button and follow the instructions in the yellow window to perform a dead weight or shunt calibration.

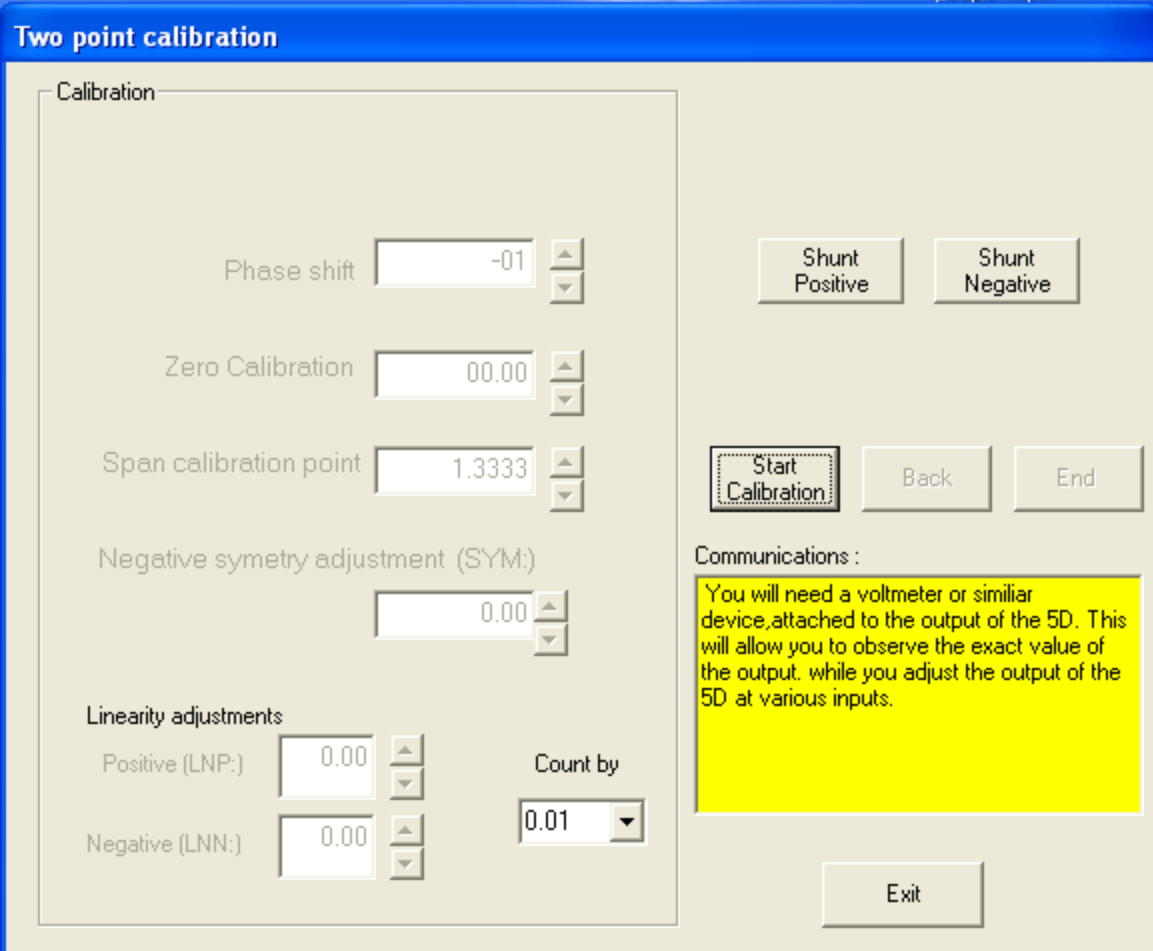

**Fig.10**

#### **5D40**

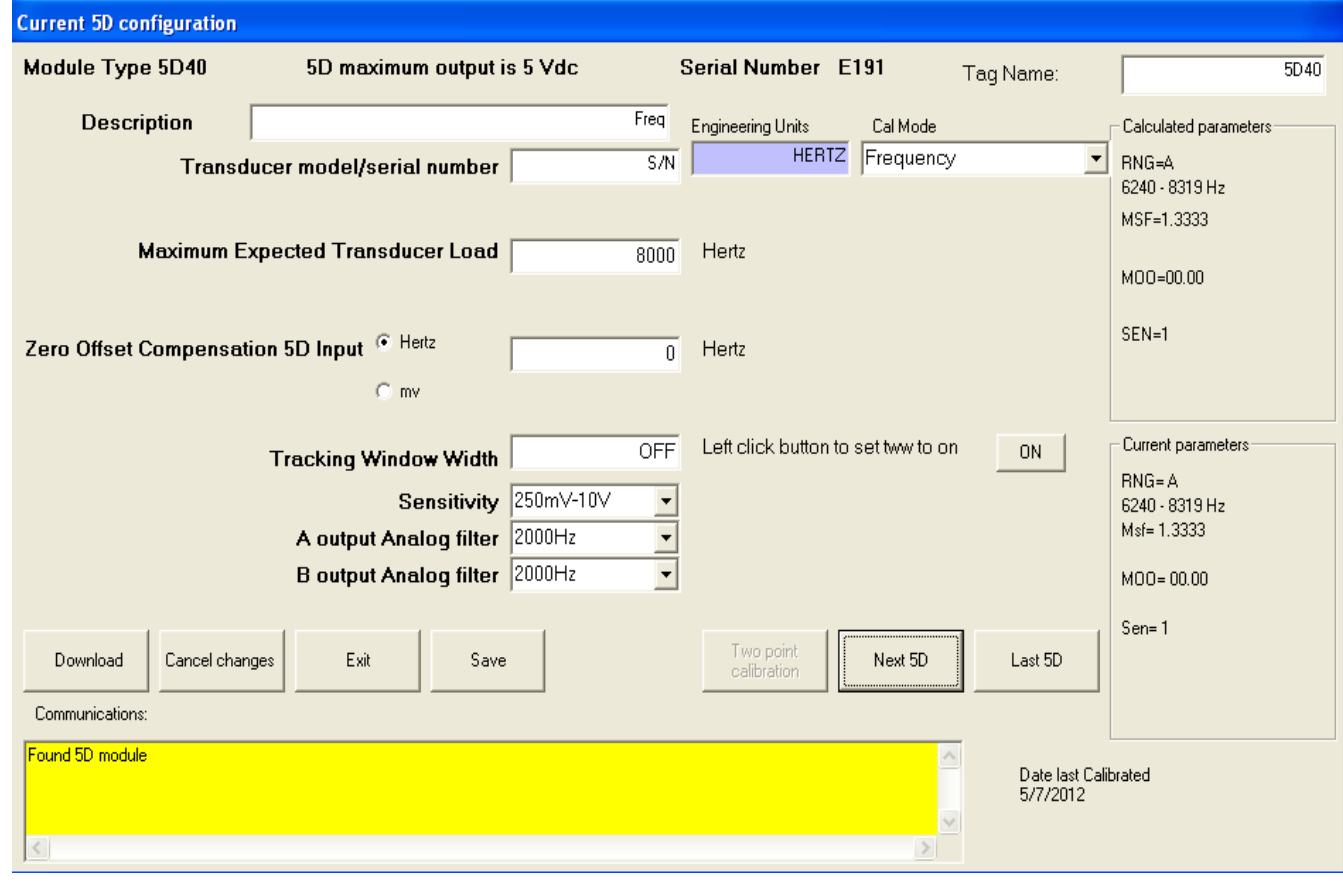

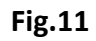

The Description, Tag Name, and Transducer model/serial number windows are customer generated information. They have no effect on the modules performance. The Engineering Units window is fixed at Hertz or RPM depending on the Cal Mode selected.

**Cal Mode**- Choose between Frequency and RPM for the calibration mode.

**Pulses per revolution or the number of gear teeth**- Refer to figure 12, Enter the number of pulses per revolution expected from a shaft or gear.

**Maximum Expected Transducer Load**- Enter in the maximum load you expect to achieve for a full scale output of the module (+/-5vdc or +/-10vdc).

**Zero Offset Compensation 5D input**- Sets the preamplified offset. The value must be between +/20% of the **Rated Full Scale Input Range**.

**Tracking Window Width**- Sets the width of the module's cycle-to-cycle tracking window between 1% and 9.9% of full scale.

**Sensitivity**- Sets the gain of the differential amplifier preceding the 5D40's Schmidt trigger to the desired input sensitivity.

**A and B Output Analog Filter-** Sets the low-pass cutoff frequencies used to filter the module's post-amplified output. If any of the 3 lowest filter setting are selected then both A&B must be the same.

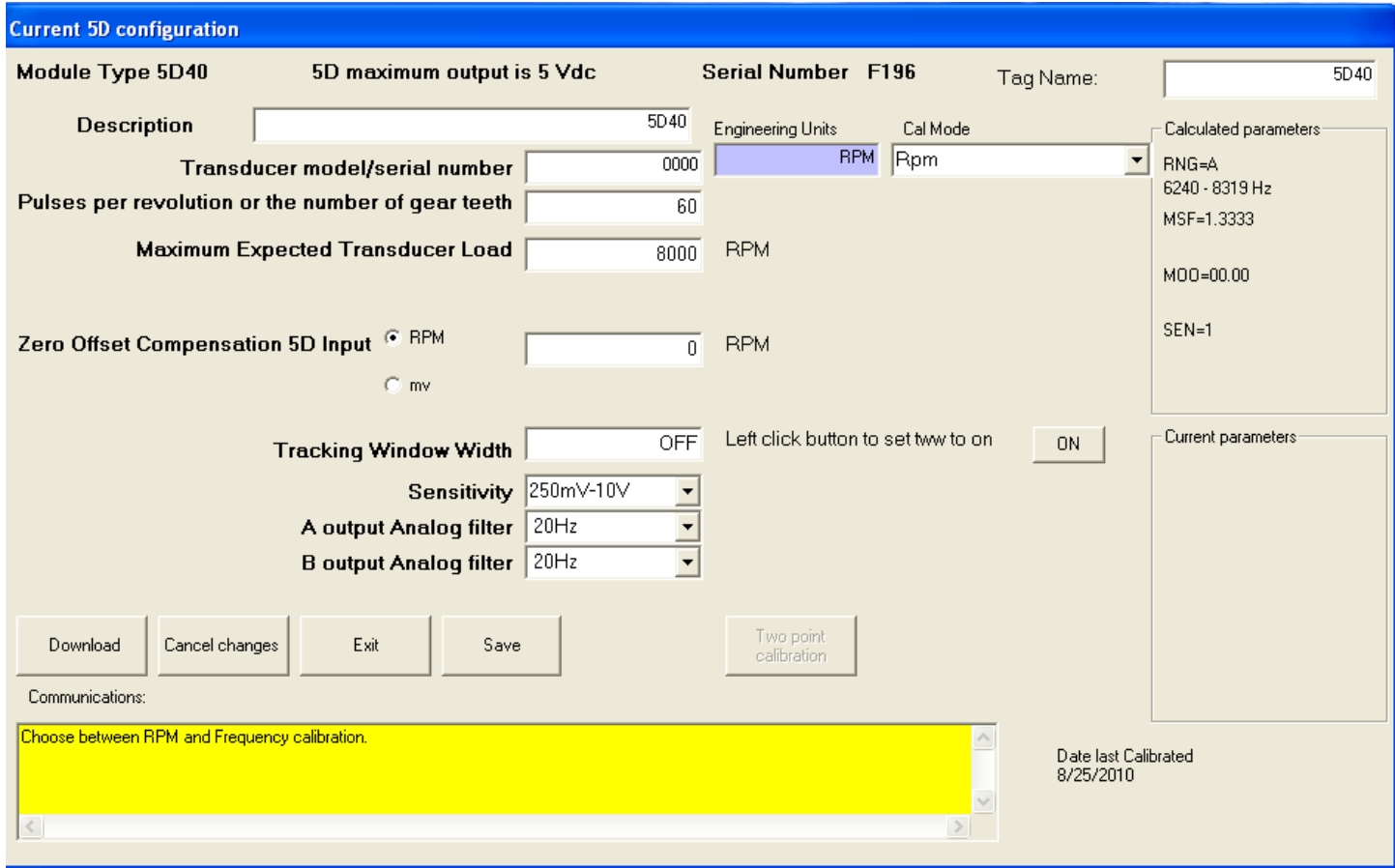

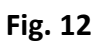

The **Cancel changes** button restores prior calibration values. The **Save** button allows you to save the file to the PC. The **Exit** button ends the calibration session.

Once you have entered in all the configuration information you must download to the module. Pressing the **Download** button will initiate the download of the configuration settings. The Two Point Calibration button is grayed out at this point. Once the download is complete the **Two Point Calibration** button will darken allowing you to perform a two point calibration.

To perform a two point calibration, press the **Two Point Calibration** button. The calibration screen comes up as in figure 13. From here press the **Start Calibration** button and follow the instructions in the yellow window to perform a dead weight calibration.

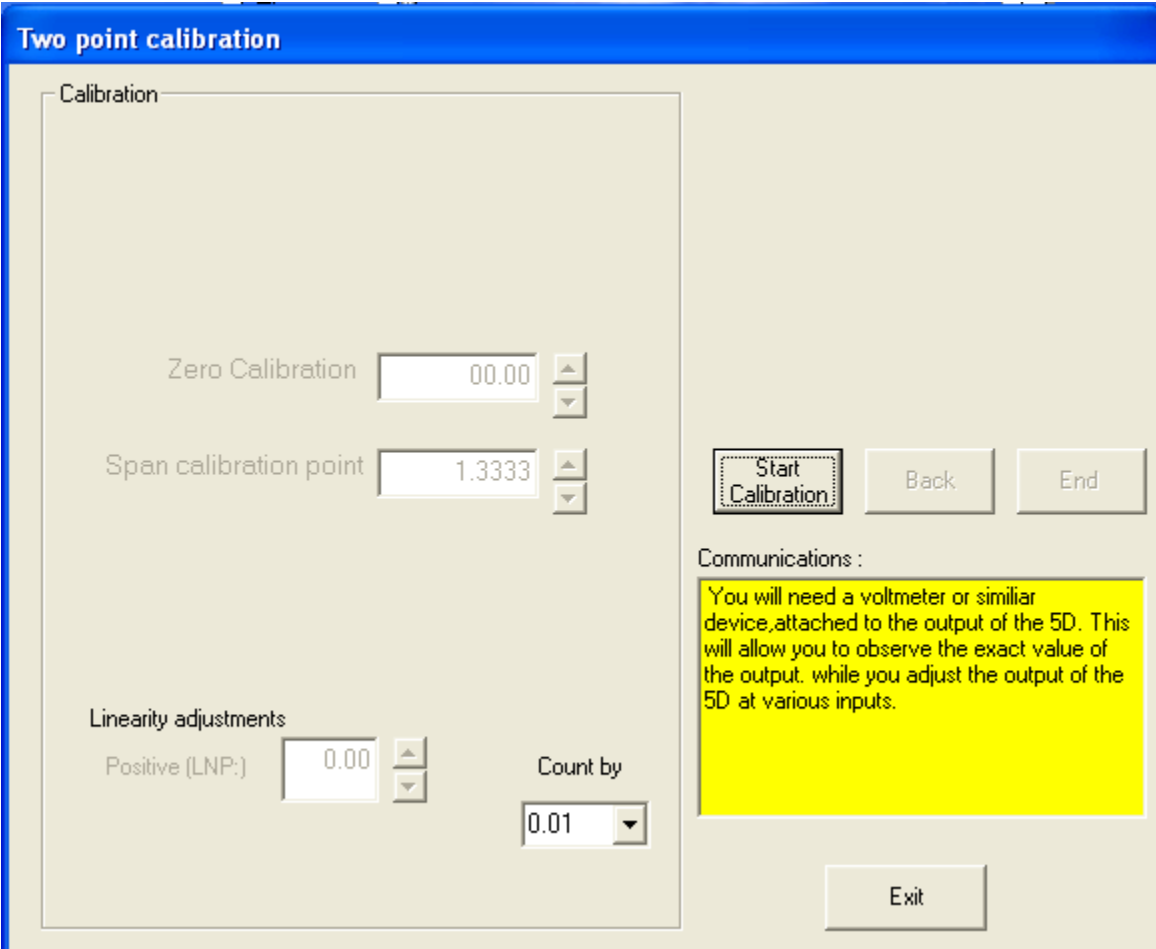

**Fig.13**

**5D30**

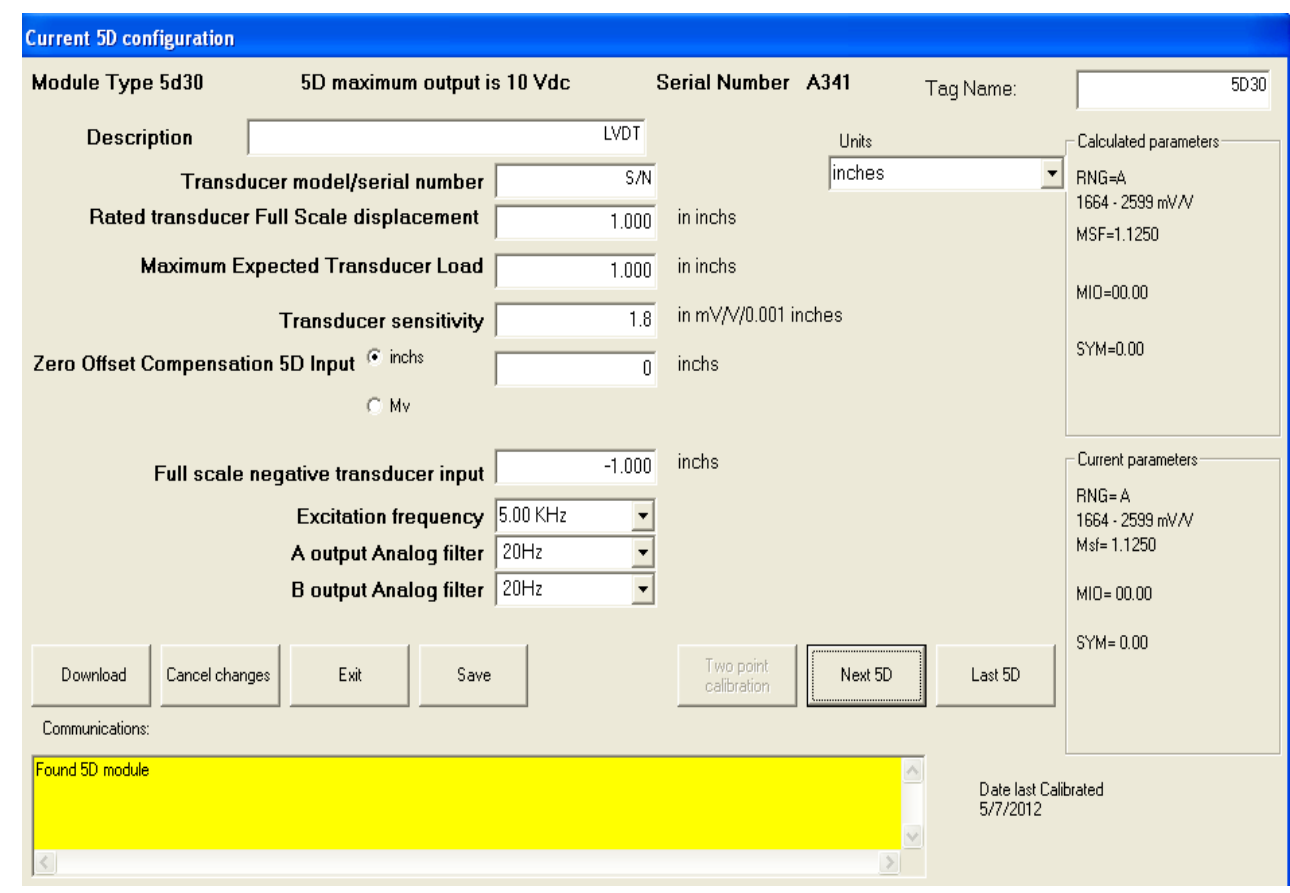

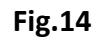

The Description, Tag Name, Transducer model/serial number, and Engineering Units windows are customer generated information. They have no effect on the modules performance.

**Units**- Select units of measurement in either inches or millimeters.

**Rated Transducer Full Scale Displacement**- Enter in the transducers full scale rating in engineering units, as stated by the manufacturer.

**Maximum Expected Transducer Load**- Enter in the maximum load you expect to achieve for a full scale output of the module (+/-5vdc or +/-10vdc).

**Transducer Sensitivity**- Enter in the manufacturers rated output sensitivity in terms of mv/volt/units of measurement. This information is available from the Manufacturers Data Sheet.

**Zero Offset**- Sets the preamplified offset. The value must be between +/20% of the **Rated Full Scale Input Range**.

**Full Scale Negative Transducer Input**- Reflect the negative value of the **Maximum Expected Transducer Load**.

**Excitation Frequency-** Set the excitation frequency output of the 5D78. The three choices are 3.27 KHz, 5 KHz, and 10 KHz.

**A and B Output Analog Filter-** Sets the low-pass cutoff frequencies used to filter the module's post-amplified output. If any of the 3 lowest filter setting are selected then both A&B must be the same.

The **Cancel changes** button restores prior calibration values. The **Save** button allows you to save the file to the PC. The **Exit** button ends the calibration session.

Once you have entered in all the configuration information you must download to the module. Pressing the **Download** button will initiate the download of the configuration settings. The Two Point Calibration button is grayed out at this point. Once the download is complete the **Two Point Calibration** button will darken allowing you to perform a two point calibration.

To perform a two point calibration, press the **Two Point Calibration** button. The calibration screen comes up as in figure 10. From here press the **Start Calibration** button and follow the instructions in the yellow window to perform a dead weight or shunt calibration.

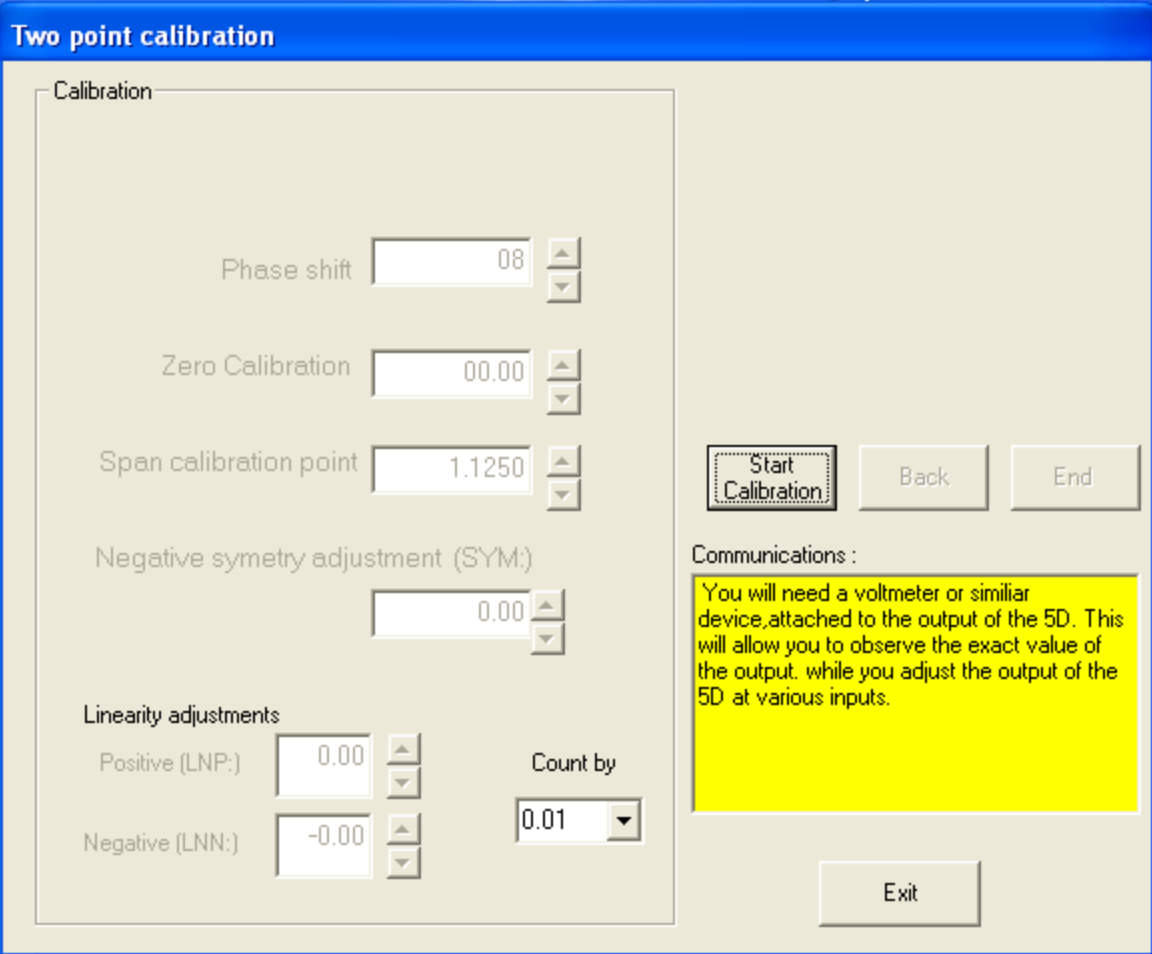

**Fig.15**

#### **5D64**

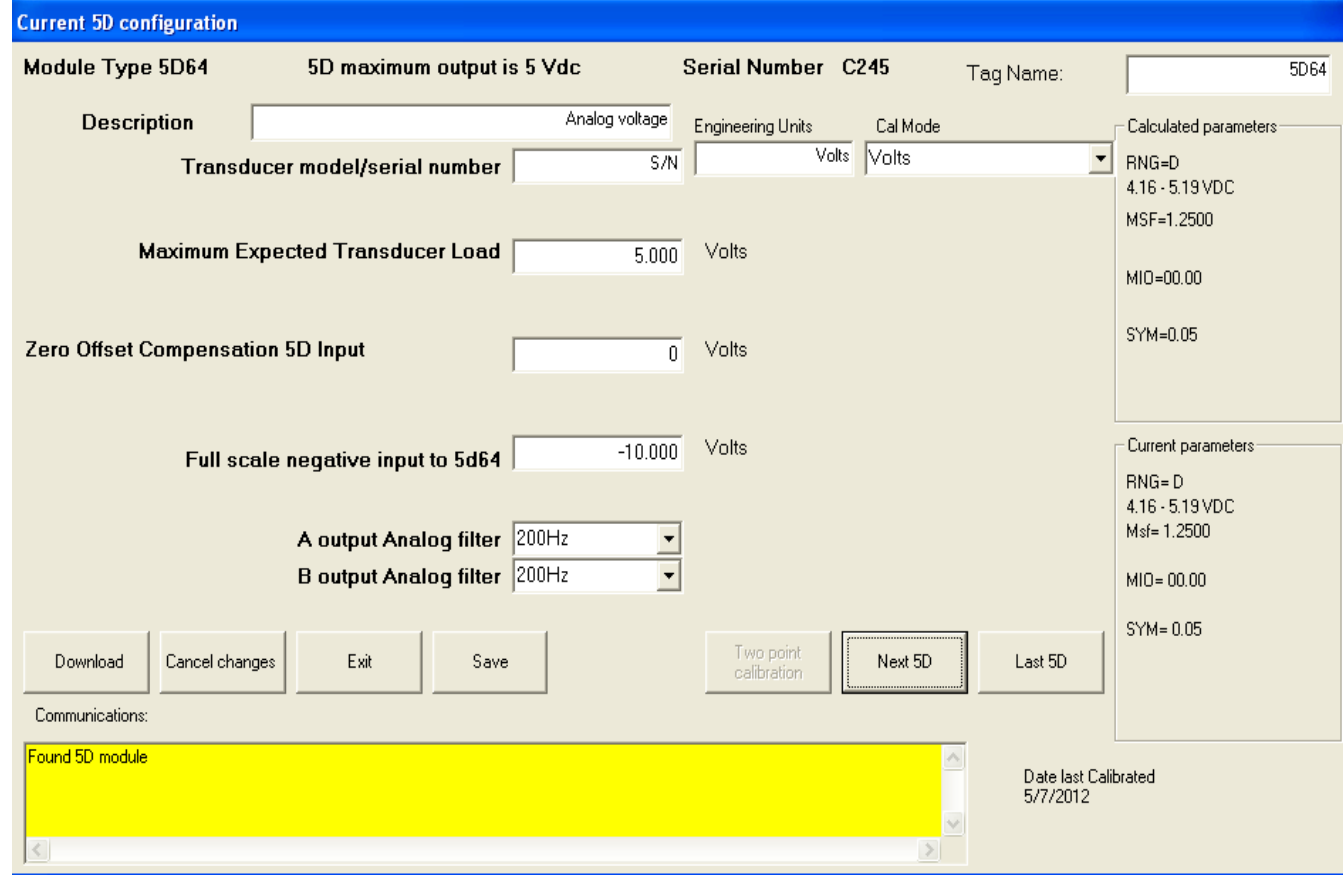

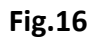

The Description, Tag Name, Transducer model/serial number, and Engineering Units windows are customer generated information. They have no effect on the modules performance.

**Cal Mode**- Cal mode selection to read volts directly, Transducer @volts Full Scale (Fig.17) or Transducer @volts/Engineering units (Fig.18).

**Transducer Rated Full Scale Load**- Enter in the transducer full scale rating in engineering units, as stated by the manufacturer.

**Maximum Expected Transducer Load**- Enter in the maximum load you expect to achieve for a full scale output of the module (+/-5vdc or +/-10vdc).

**Transducer Sensitivity in Volts**- (Figure 17) Enter in the manufacturers rated output sensitivity in terms of volts. This information is available from the Manufacturers Data Sheet.

**Zero Offset**- Sets the preamplified offset. The value must be between +/20% of the **Rated Full Scale Input Range**.

**Full Scale Negative Transducer Input**- Reflect the negative value of the **Maximum Expected Transducer Load**.

**A and B Output Analog Filter-** Sets the low-pass cutoff frequencies used to filter the module's post-amplified output. If any of the 3 lowest filter setting are selected then both A&B must be the same.

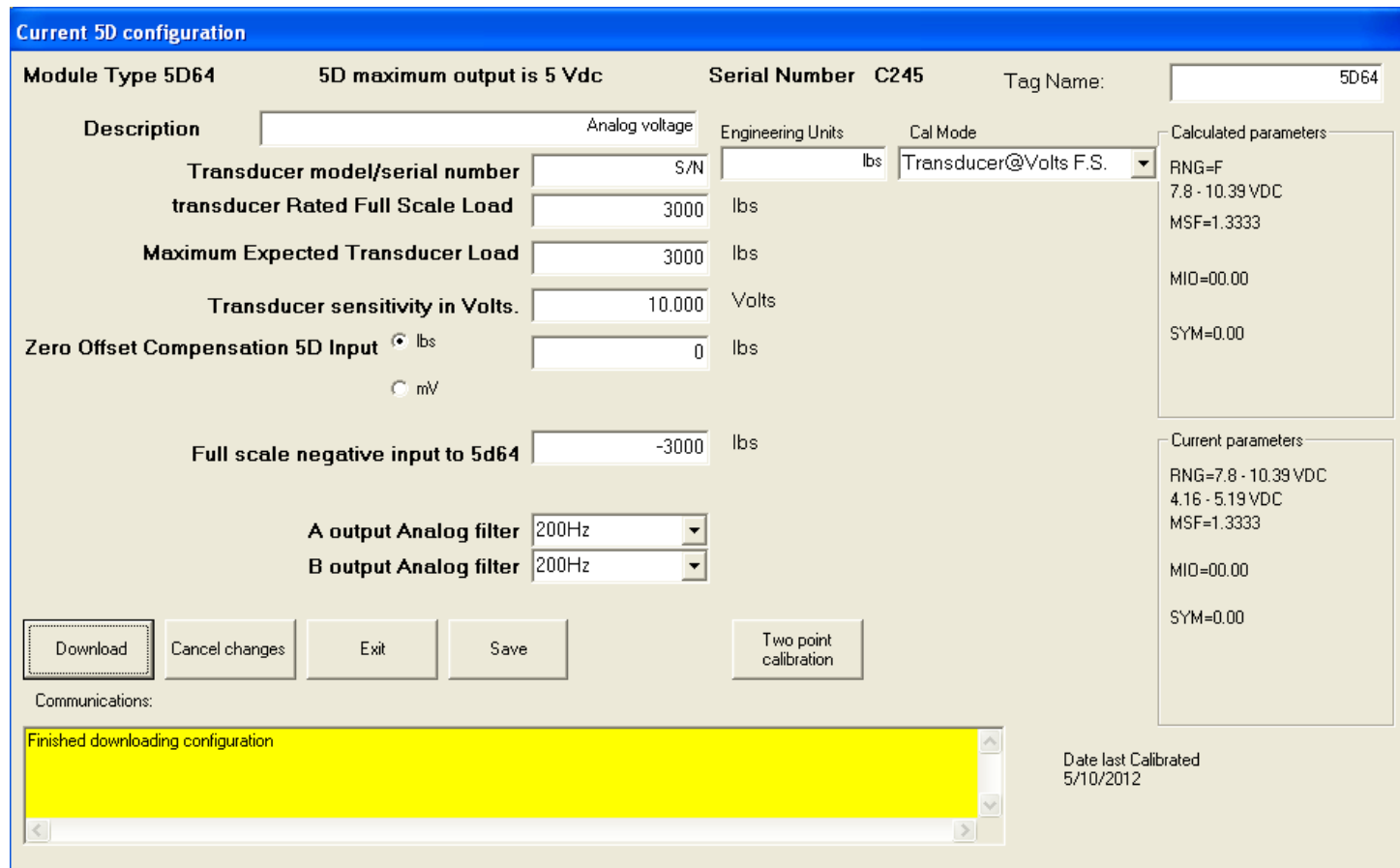

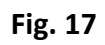

Cal Mode selected for Transducer @ Volts F.S.

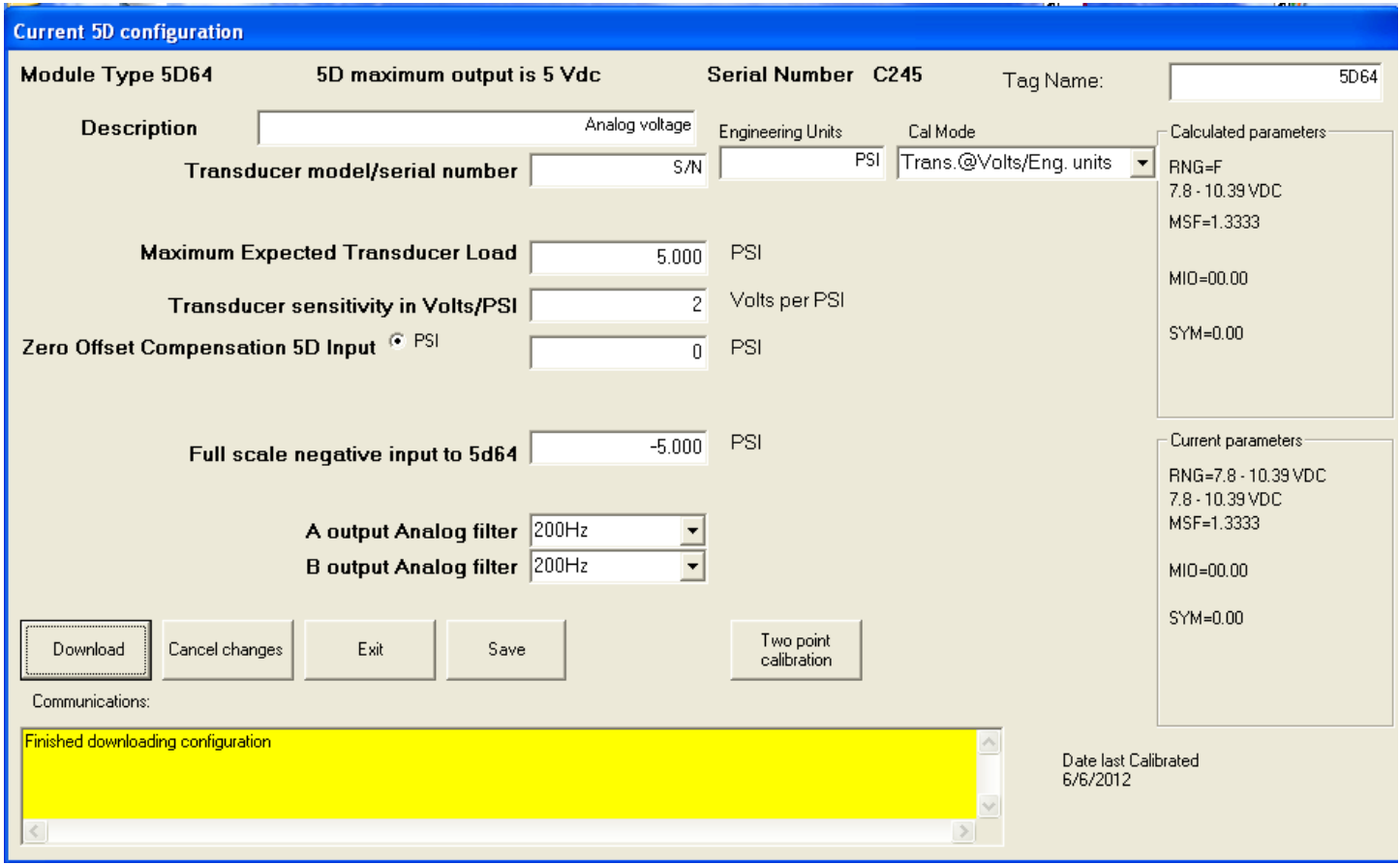

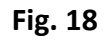

#### Cal Mode selection for Transducer @ Volts/Engineering units

The **Cancel changes** button restores prior calibration values. The **Save** button allows you to save the file to the PC. The **Exit** button ends the calibration session.

Once you have entered in all the configuration information you must download to the module. Pressing the **Download** button will initiate the download of the configuration settings. The Two Point Calibration button is grayed out at this point. Once the download is complete the **Two Point Calibration** button will darken allowing you to perform a two point calibration.

To perform a two point calibration, press the **Two Point Calibration** button. The calibration screen comes up as in figure 19. From here press the **Start Calibration** button and follow the instructions in the yellow window to perform a dead weight calibration.

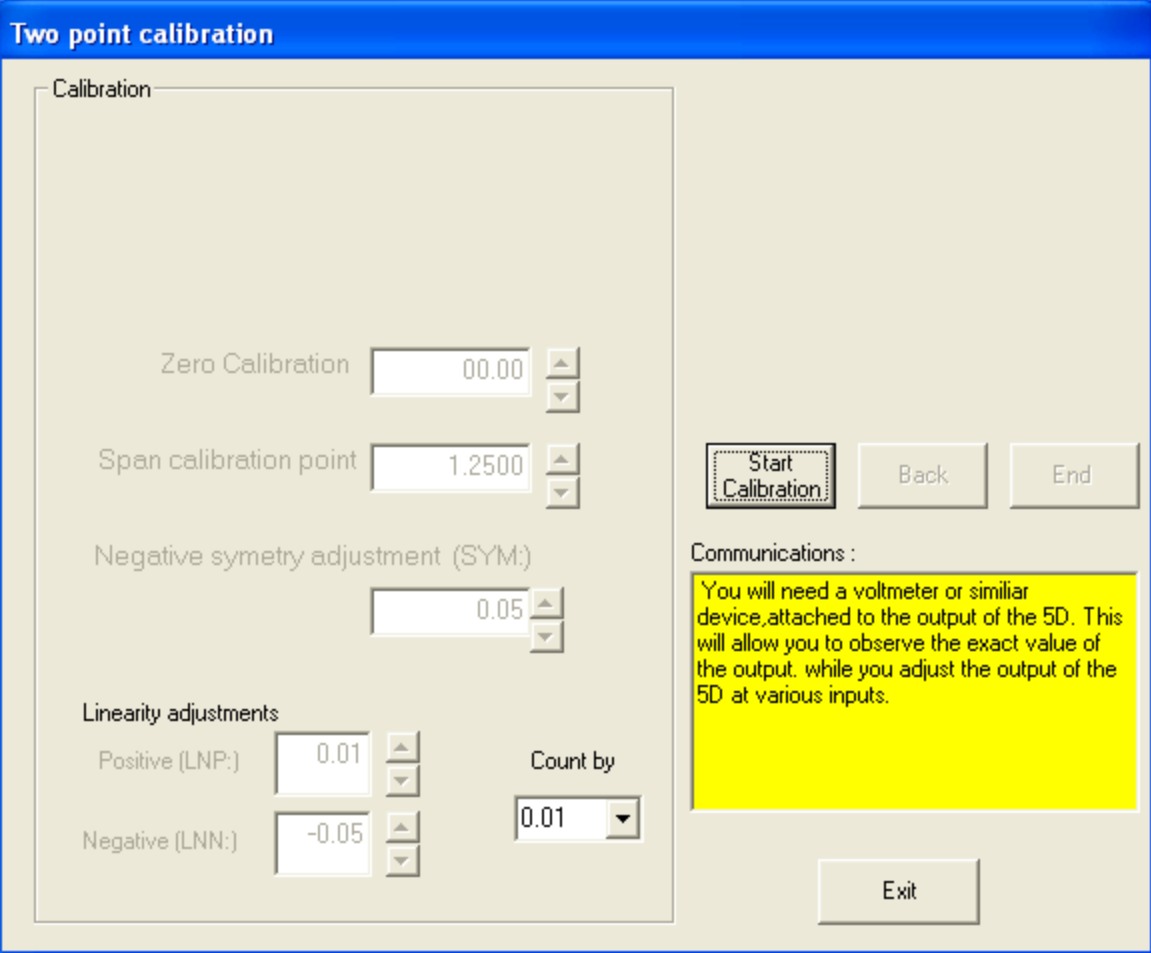

**Fig. 19**

### **Terminal**

From the communication pull down menu select **Terminal** as shown in Figure

20.

| 5 5D Configurator |                                                                                                    |                                      |                                      |                                                                 |                                 |                |                                          |  |
|-------------------|----------------------------------------------------------------------------------------------------|--------------------------------------|--------------------------------------|-----------------------------------------------------------------|---------------------------------|----------------|------------------------------------------|--|
| File              |                                                                                                    | Serial Communication                 |                                      |                                                                 |                                 |                |                                          |  |
|                   | Initialise port<br>Terminal                                                                                                    |                                      |                                      |                                                                 |                                 |                |                                          |  |
|                   | ĪΜ                                                                                                    | Upload 5D module(s)                  |                                      | Description<br>ė                                                |                                 | Transducer S/N | F.S. outp -                              |  |
|                   | 5D70<br>5D64<br>5D78<br>5D40<br>5d30                                                                                                    | A536<br>C245<br>C162<br>E191<br>A341 | 5D70<br>5D64<br>5D78<br>5D40<br>5D30 | DC Strain<br>Analog voltage<br>AC Strain<br>Freq<br><b>LVDT</b> | S/N<br>S/N<br>S/N<br>S/N<br>S/N |                | 2000.0<br>5.000<br>1000<br>8000<br>1.000 |  |
| 5d Type           |                                                                                                    |                                      |                                      |                                                                 |                                 |                |                                          |  |
|                   | 5D30                                                                                                    |                                      | $\blacktriangledown$                 | Add Module                                                      | Delete Module                   | Down Load      | Exit                                     |  |
|                   | Communications:<br>Serial Port initialized.<br>$\frac{1}{1}$<br>Please either open a configuration file or establish communication with a 5D.<br>Checking for 5D modules attached to comport<br>Reading configuration data from the 5D modules<br>Place the mouse pointer over the description of the 5D module that is to be calibrated and left click.<br>∢ |                                      |                                      |                                                                 |                                 |                |                                          |  |

**Fig. 20**

The following display will appear with a flashing curser in the upper left hand corner.

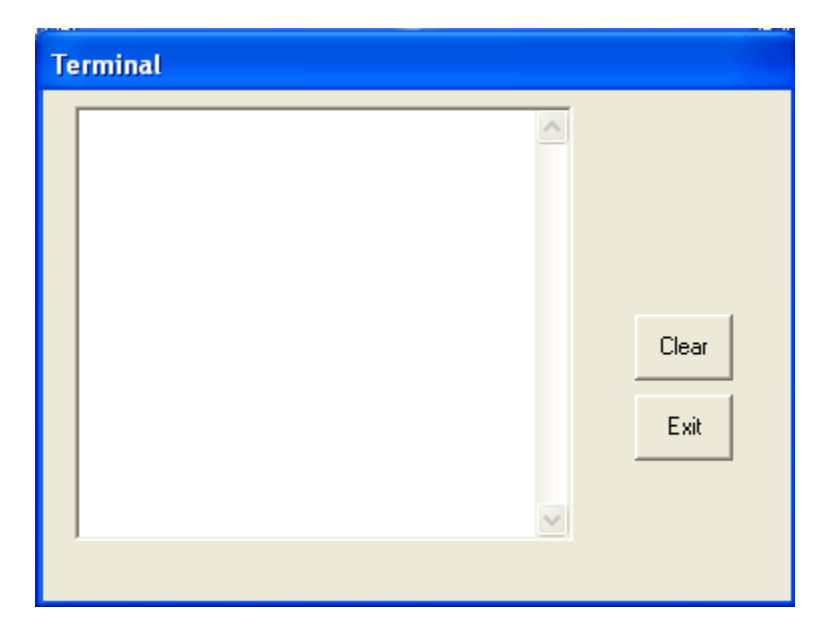

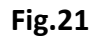

Refer to the command summery in the appropriate 5D manual for all the Mnemonic commands and response syntax. Figure 22 shows the issuance of the QID command and subsequent response of A536 which is the serial number of the attached 5D.

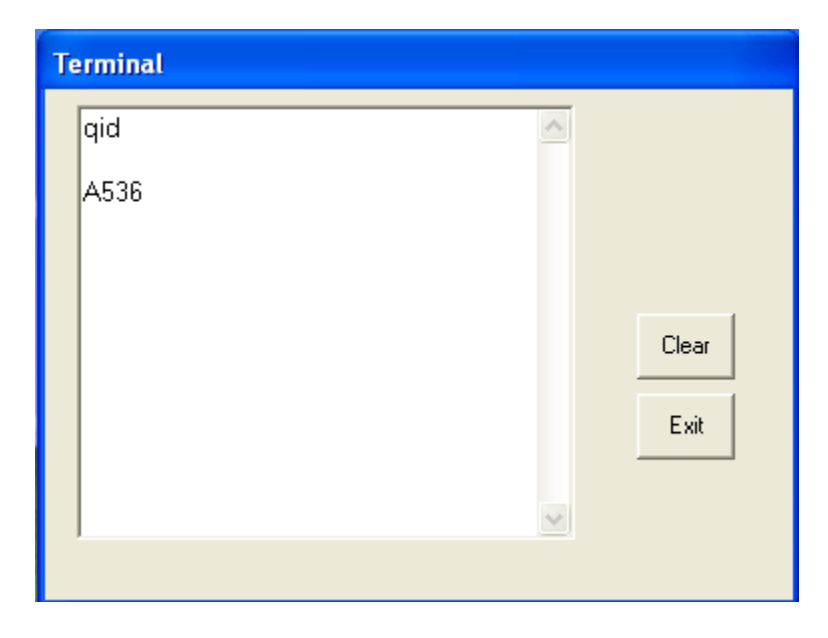

**Fig. 22**